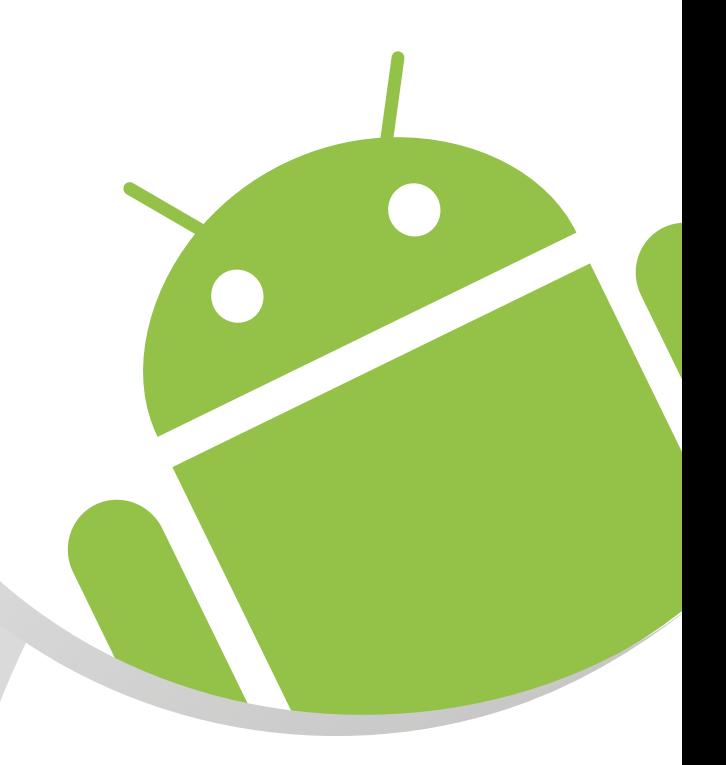

Handbuch manual **luna-VI Android Dokumentation Android documentation**

> Version 1.1 Artikel-Nr./Part-No.: 11248

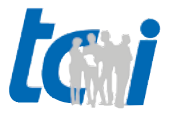

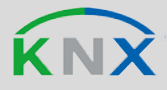

# **Inhaltsverzeichnis**

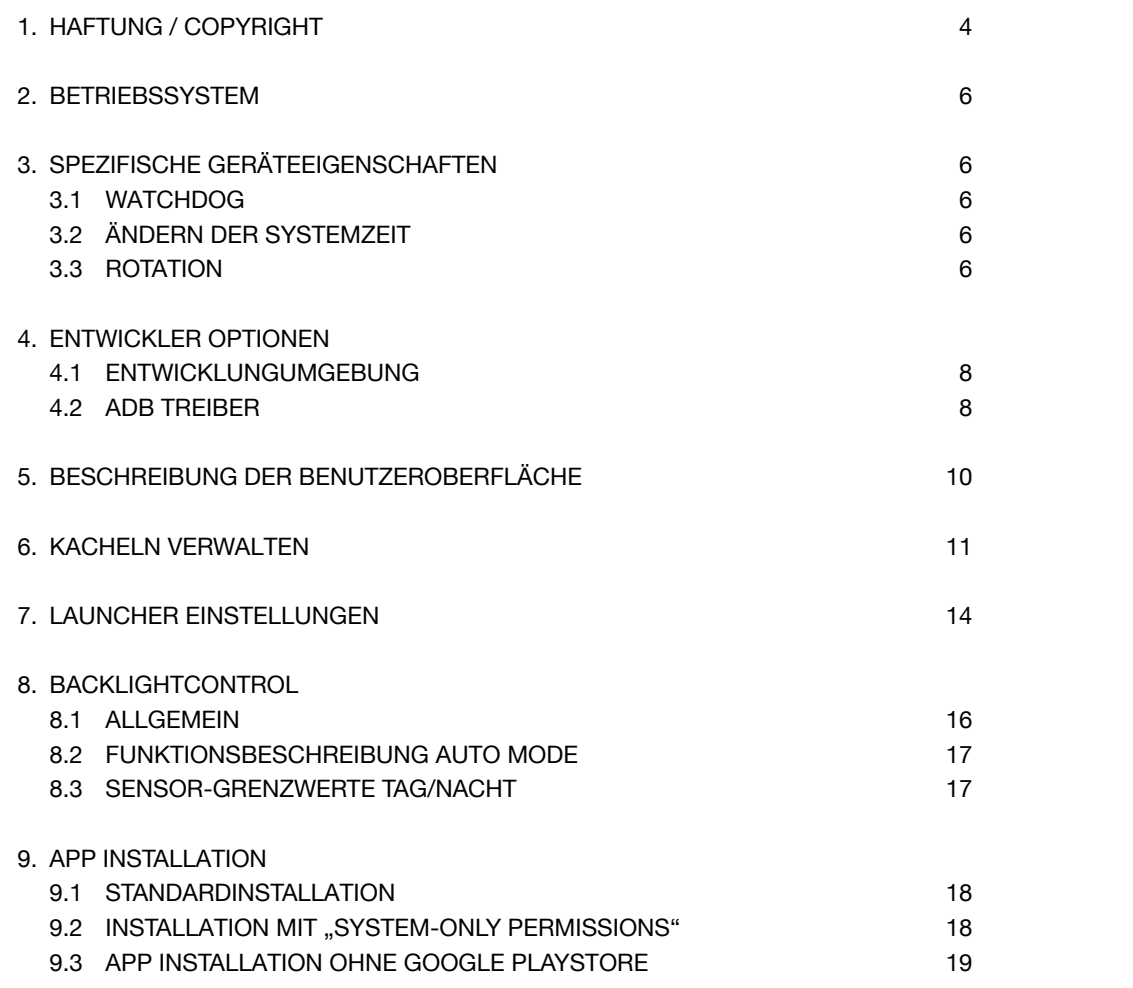

# **List of Content**

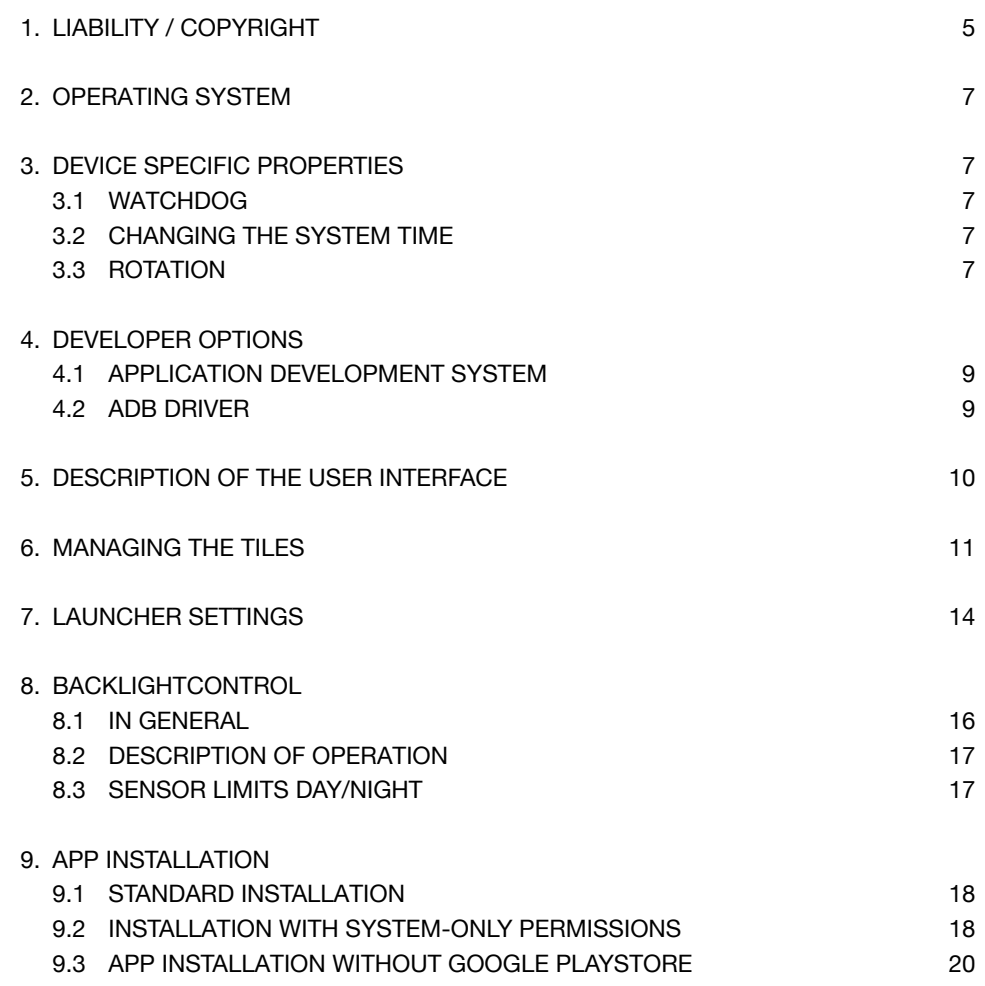

tai

# taj

# **1. Haftung / Copyright**

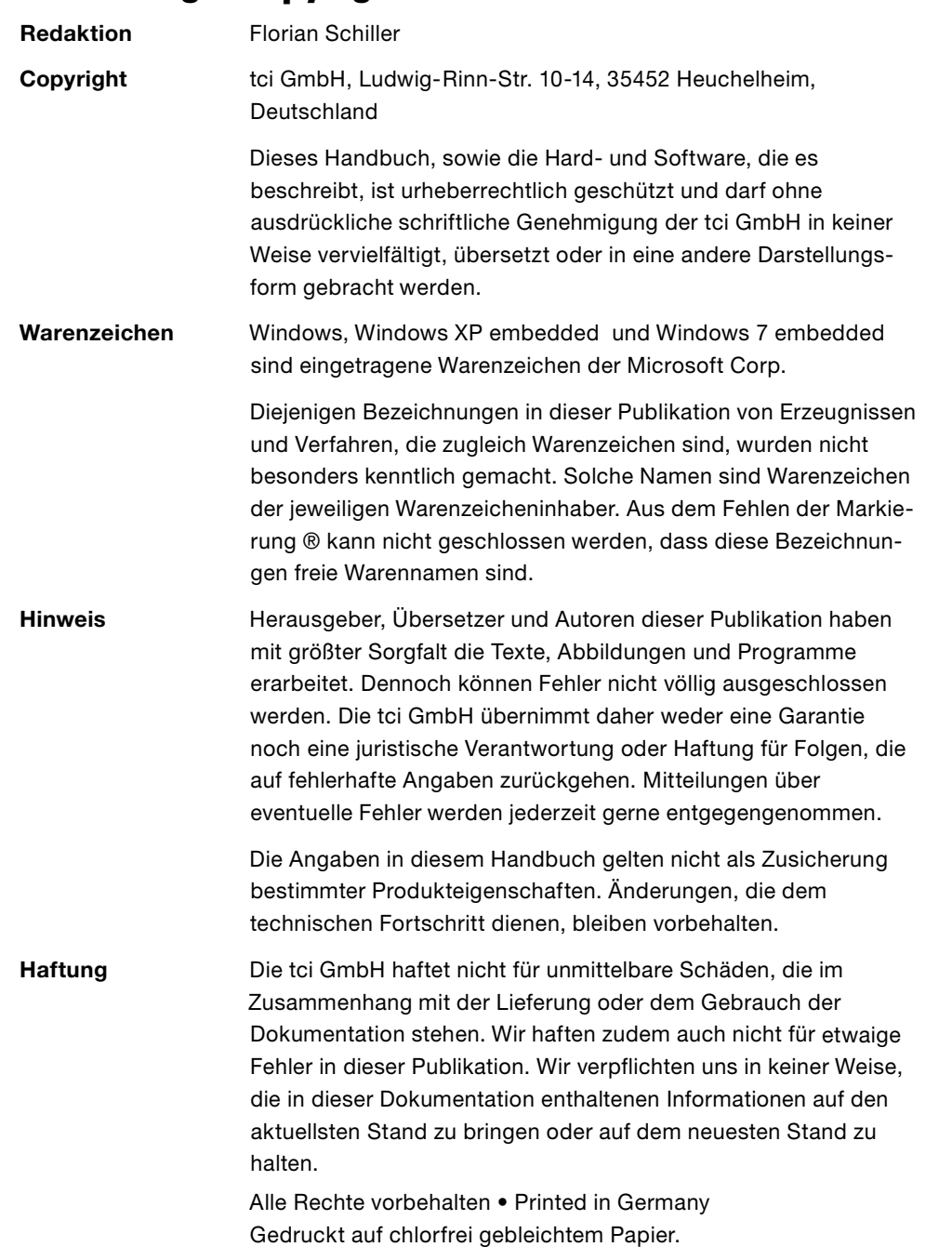

Ludwig-Rinn-Straße 10-14 • D- 35452 Heuchelheim/Gießen • Phone: +49 6 41-9 62 84-0 • Fax: +49 6 41-9 62 84-28 • www.tci.de Ludwig-Rinn-Straße 10-14 • D- 35452 Heuchelheim/Gießen • Phone: +49 6 41-9 62 84-28 • www.tci.de Seite 4 von 24 Seite 5 von 24

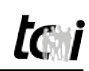

# **1. Liability / Copyright**

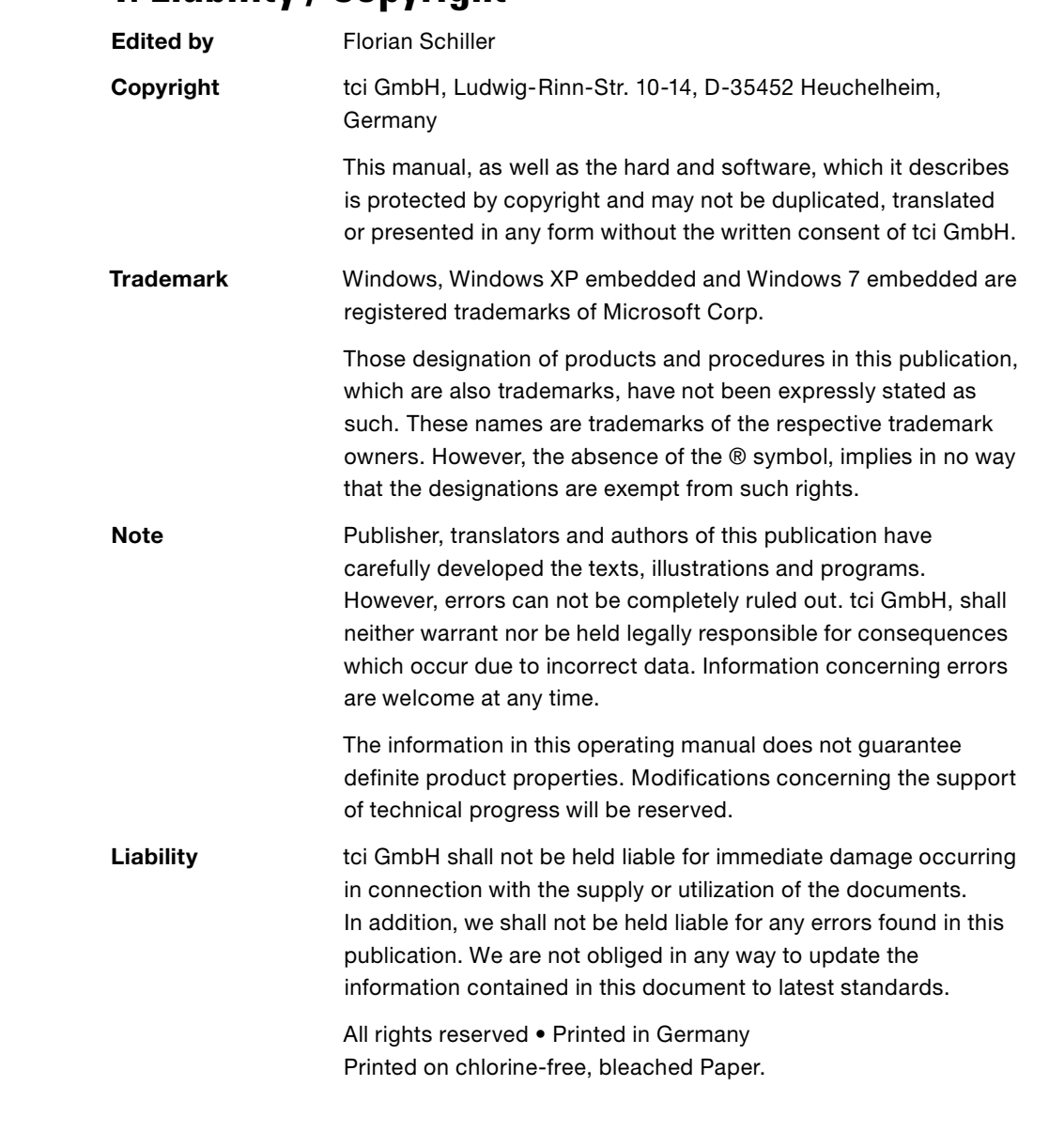

## **2. Betriebssystem**

Das Panel ist mit dem Google Android Betriebssystem ausgestattet. Es kommt die Version "Ice Cream Sandwich" 4.03 zum Einsatz.

Die Bedienung entspricht den Android üblichen Standards. Fremdanwendungen müssen kompatibel zu der Android API Version <=14 sein. Weitere Details zur API sind unter <http://developer.android.com/about/versions/android-4.0.html> erhältlich.

Eine pauschale Kompatibilität kann jedoch nicht sichergestellt werden.

Die besonderen Hardwareeigenschaften des Gerätes sind von der Anwendung zu berücksichtigen. Hier sind insbesondere die Netzwerkkonnektivität per Ethernet und die feste Einbauposition (keine dynamische Rotation) zu erwähnen.

Weitere Details zum Android Betriebssystem: <https://developer.android.com/guide/index.html>

## **3. Spezifische Geräteeigenschaften**

### **3.1 Watchdog**

Das Gerät verfügt über einen integrierten Watchdog Timer. Er kann zur Sicherstellung eines stabilen Systemzustands verwendet werden. Der Timer muss alle 30 Sekunden neu "getriggert" werden. Das Ausbleiben führt zu einem Neustart des Gerätes.

Durch das Schreiben in das Device "/dev/watchdog" wird der Timer gestartet. Anschließend muss das Device wiederholt zyklisch beschrieben werden um einen Neustart zu verhindern.

### **3.2 Ändern der Systemzeit**

Das Device "/dev/alarm" wurde für den Benutzer beschreibbar gemacht. So ist eine Änderung der Systemzeit auch aus einer Standard Anwendung möglich. Siehe: SystemClock.setCurrentTimeMillis()

### **3.3 Rotation**

Das Gerät verfügt nicht über einen Lagesensor. Somit erfolgt auch keine automatische Rotation. Die Rotation kann über die Android Settings konfiguriert werden. Anwendungen die die aktuelle Rotation ändern sind unter Umständen nicht für das Gerät.

## **2. Operating system**

The device is equipped with Google's operating system android in its version 4.03 ..lce Cream Sandwich".

The handling equates to the common android standards. Third party applications have to be compatible to the android API version <=14. For detailed information please see [http://developer.android.com/about/versions/android-4.0.html.](http://developer.android.com/about/versions/android-4.0.html)

An overall compatibility cannot be ensured.

The particular properties of the unit's hardware are to be considered by the application. The main examples here are the network connectivities via ethernet and the fixed installation position (no dynamic rotation).

For more information about the android OS, please see: <https://developer.android.com/guide/index.html>

### **3. Device specific properties**

### **3.1 Watchdog**

The device is equipped with an integrated watchdog timer. It can be used to ensure a steady system state. The timer has to be triggered every 30 seconds. An omission will lead to a restart of the device. Due to the writing in the Device ../dev/watchdog" the timer gets started. Following the device must be written periodically to avoid a system reboot.

### **3.2 Changing the system time**

The Device ../dev/alarm" has been made writeable to the user so that it is even possible to alter the system time from within a standard application. Please see: SystemClock.setCurrentTimeMillis()

### **3.3 Rotation**

The device does not have an inclination sensor. Due to this the display content will not rotate automatically by changing the device's position or orientation. The rotation of the screen content can be configurated by means of the android settings. Applications which change the current content orientation may not be suitable for this device.

## **4. Entwickler Optionen**

### **4.1 Entwicklungumgebung**

Zur Entwicklung von eigenen Anwendungen können alle für die Android Entwicklung geeigneten Umgebungen verwendet werden. Es sind keine speziellen Voraussetzungen nötig.

### **4.2 ADB Treiber**

Ein spezieller für das Gerät geeignete Treiber kann beim Hersteller angefordert werden. Dieser ist voll mit den ADB Werkzeugen und Anwendungen kompatibel.

## **4. Developer options**

### **4.1 Application development system**

For developing own applications every development enviroment that is suitable for android can be used. Therefor no special requirements are necessary.

### **4.2 ADB Driver**

A suitable driver for the device can be requested by the manufacturer. This driver will be completely compatible with the ADB tools and applications.

# **5. Beschreibung der Benutzeroberfläche / Description of the user interface**

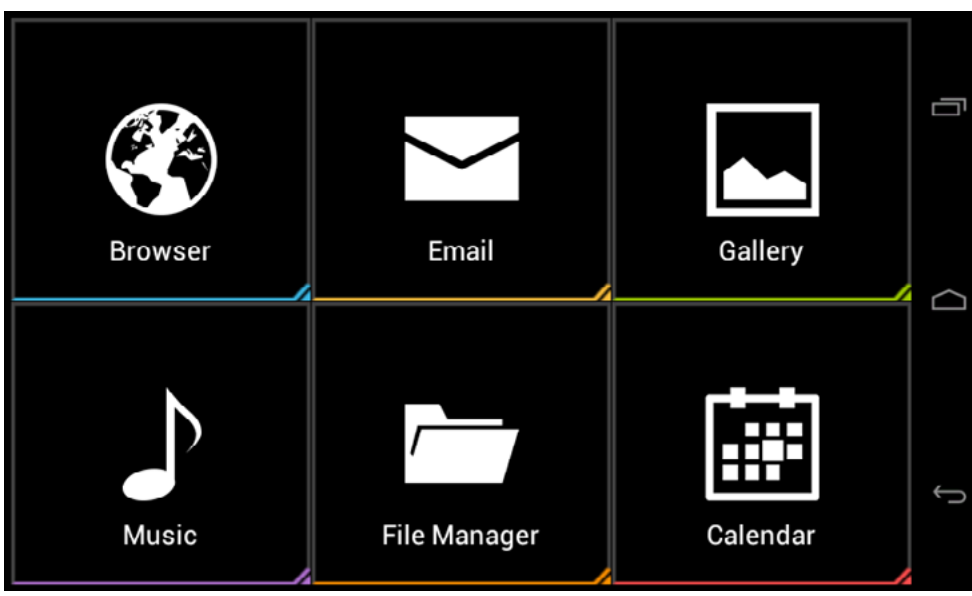

Abb. 1: Benutzeroberfläche / Fig. 1: User interface

- Die Oberfläche besteht aus einer Anzahl von maximal 5 Seiten
- Der Seitenwechsel wird durch eine horizontale "Wischgeste" durchgeführt
- Die einzelnen Seiten bestehen aus konfigurierbaren Kacheln, denen jeweils auf dem Gerät installierte Apps, zugewiesen werden können
- Die Anzahl der Kacheln je Seite richtet sich nach Gerätetyp:
	- » 7": 3x2 bzw. 2x3 Kacheln
	- » 10" & 16": 3x5 bzw. 5x3 Kacheln
- The graphical interface will consist of no more than 5 pages
- The paging is to be achieved by a horizontal "swipe gesture"
- The seperate pages consists of configurable tiles, which may be assigned to applications that are installed on the device
	- The number of tiles per page depends on the type of device:
	- » 7": 3x2 respectively 2x3 tiles
	- » 10" & 16": 3x5 respectively 5x3 tiles

## **6. Kacheln verwalten / Managing the tiles**

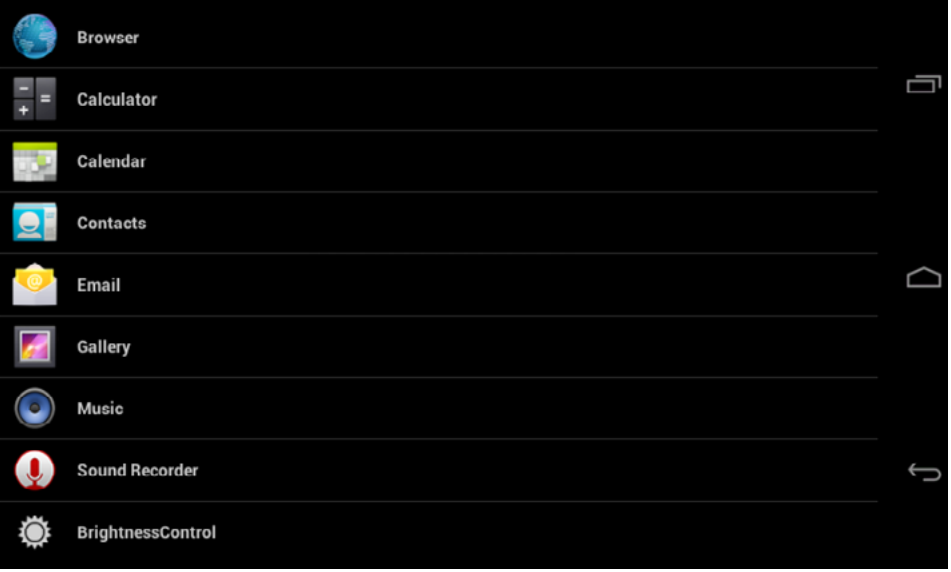

Durch Halten ( > 2 Sekunden) der gewünschten Kachel wird der App-Auswahl-Dialog geöffnet. Falls noch keine Benutzerauthentifizierung durchgeführt wurde, ist diese zuvor nötig.

By holding a tile for more than 2 seconds, the app selection dialog box opens. You have to authenticate once before you get to this dialog Abb. 2: App Auswahldialog / Fig. 2: App selection dialog

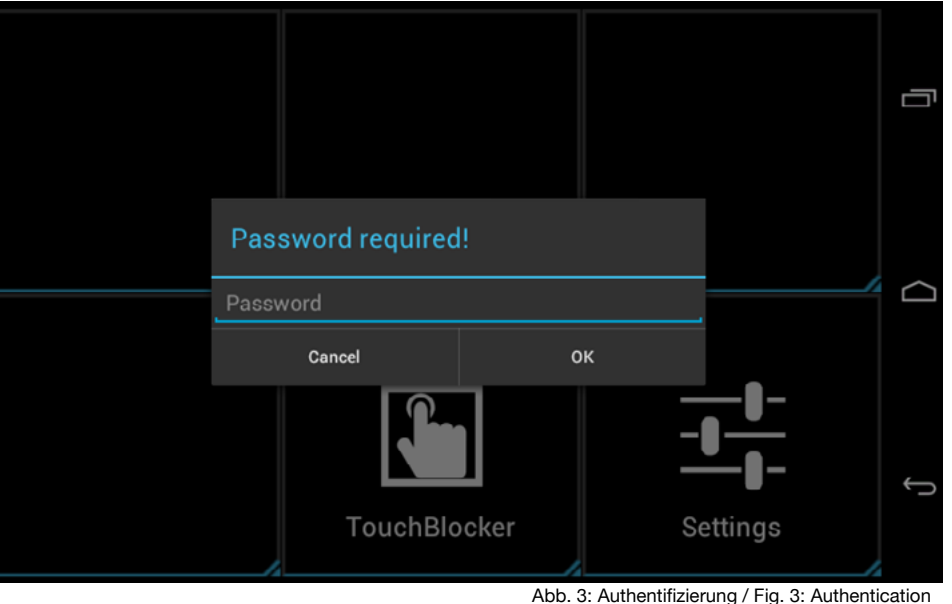

box.

### **Standard Passworte nach erstem Start / Passwords when starting the first time:**

Administrator Passwort / Administrator password: 8273 Benutzer Passwort / User password: 0000

Im folgenden Dialog können der App ein Icon, ein Name und eine Farbe zugewiesen werden. In the following dialog you can assign an icon, a name and a color to the app.

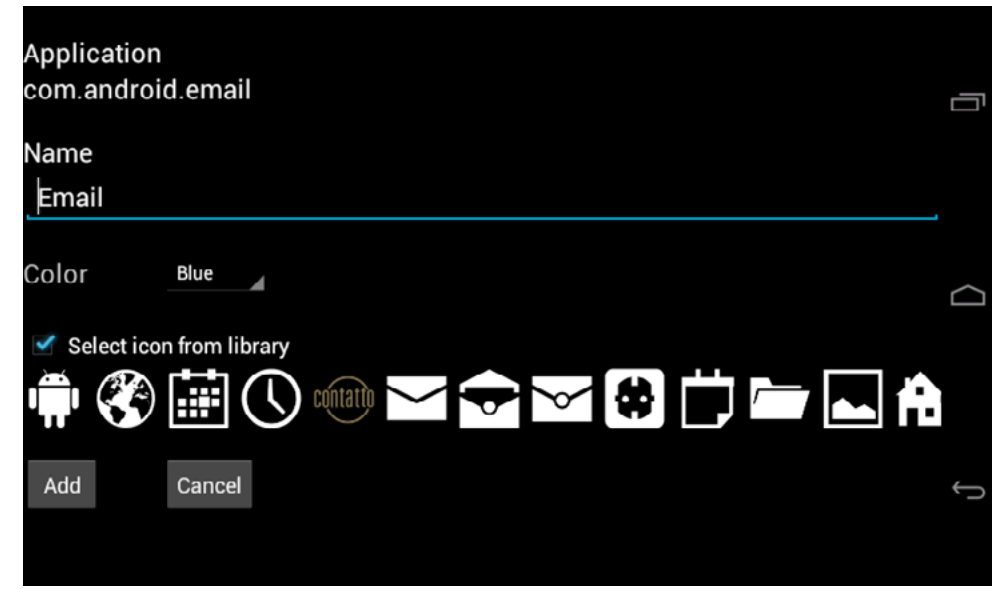

Abb. 4: Kachel konfigurieren / Fig. 4: Configurating a tile

#### **Löschen von Kacheln / Deleting tiles**

Durch Halten (> 2 Sekunden) der gewünschten Kachel und bereits konfigurierten Kachel, ist das Löschen und Ersetzen möglich.

By holding a currently configured tile for more than 2 seconds it is possible to delete or replace the tile.

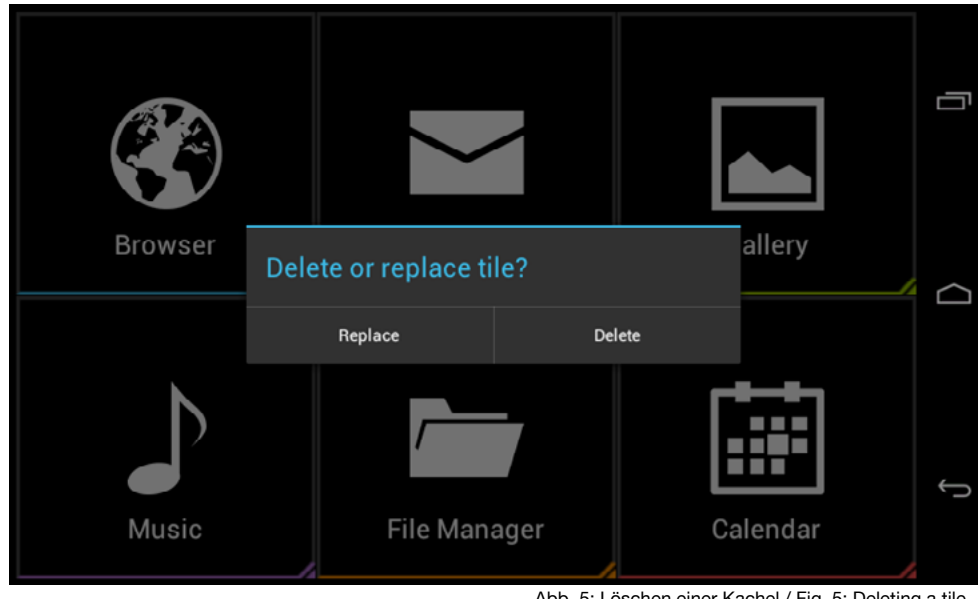

Abb. 5: Löschen einer Kachel / Fig. 5: Deleting a tile

#### **Eigene Icons importieren / Importing own icons**

Zusätzlich zu den vorhandenen Icons der tci Icon Bibliothek können auch eigene Icons importiert werden. Hierfür müssen Sie nichts weiter tun als Ihr gewünschtes Icon im PNG Format zu erstellen und es anschließend in die Bibliothek zu importieren.

Folgende Schritte sind hierfür notwendig:

- 1. Gewünschtes Icon im PNG Format erstellen (Größen für die entsprechenden Diagonalen beachten)
	- 7" Display: 96x96 Pixel
	- 10" Display: 192x192 Pixel
	- 16" Display: 144x144 Pixel
- 2. Icon auf USB Stick kopieren und an Ihr lunaVI System anschließen
- 3. Icon mit dem beiliegenden Filemanager vom USB-Stick auf die SD-Karte kopieren nach: /mnt/sdcard/launcher/icons Anschließend steht Ihnen ihr selbst erstelltes Icon in der Bibliothek zur Verfügung

In addition to the tci icon library own icons can be imported. Create or save your icon in the PNG format and import it into the icon library.

To do this follow the steps below:

- 1. Create the desired icon as a Portable Network Graphic (PNG) (Please pay heed to the corresponding diagonals)
	- 7" display: 96x96 pixels
	- 10" display: 192x192 pixels
	- 16" display: 144x144 pixels
- 2. Copy the icon to an USB stick and connect it to your lunaVI
- 3. Use the annexed file manager to copy the icon from the USB stick to the folder: /mnt/sdcard/launcher/icons on the SD card of the lunaVI.

Now your self-made icon is available in the library

Ludwig-Rinn-Straße 10-14 • D- 35452 Heuchelheim/Gießen • Phone: +49 6 41-9 62 84-0 • Fax: +49 6 41-9 62 84-0 • Fax: +49 6 41-9 62 84-28 • www.tci.de Ludwig-Rinn-Straße 10-14 • D- 35452 Heuchelheim/Gießen • Phone: +49 6 41-

# **7. Launcher Einstellungen / Launcher settings**

Die letzte Kachel auf der letzten Seite des Launchers ist fest definiert und nicht änderbar. Sie öffnet den Einstellungs-Dialog des Launchers. Falls noch keine Benutzerauthentifizierung durchgeführt wurde, ist diese zuvor nötig.

The last tile on the last page of the launcher is predefined and immutable. It opens the launcher's settings dialog. You have to authenticate once before you get into this menue.

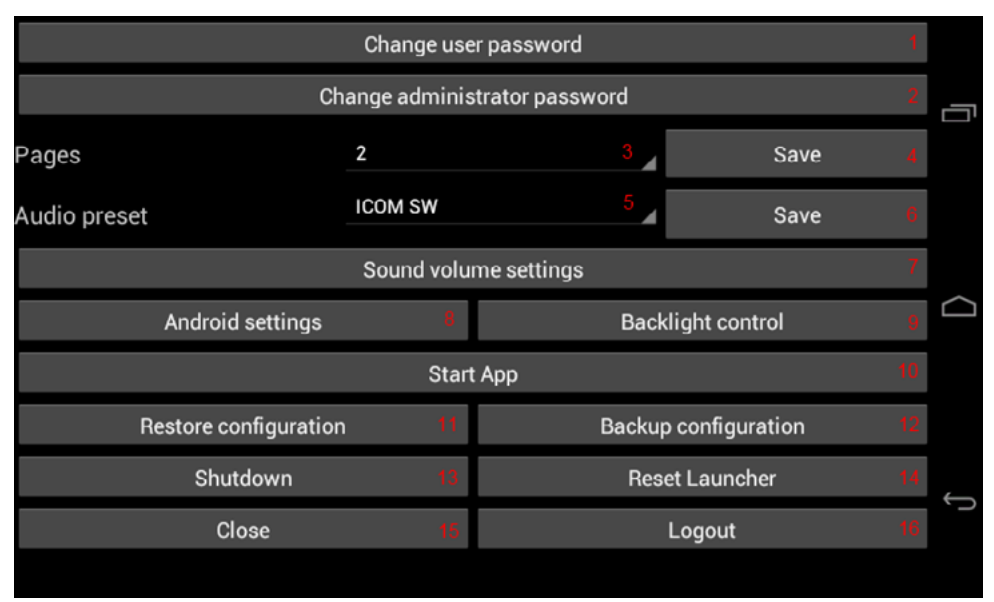

Abb. 6: Launcher Einstellungen / Fig. 6: Launcher settings

- 1. Benutzer-Passwort ändern *Zugriffsebene Administrator und Benutzer*
- 2. Administrator-Passwort ändern *Zugriffsebene Administrator*
- 3. Anzahl der Launcher Seiten definieren *Zugriffsebene Administrator*
- 4. Anzahl der Launcher Seiten speichern *Zugriffsebene Administrator*
- 5. Auswahl der Mixer Einstellungen für SW- oder HW-ICOM *Zugriffsebene Administrator*
- 6. Mixer Einstellungen speichern *Zugriffsebene Administrator*
- 7. Öffnen der Lautstärke Einstellungen *Zugriffsebene Administrator und Benutzer*
- 1. Changes the user password *Level of access: Administrator or user*
- 2. Changes the administrator password *Level of access: Administrator*
- 3. Defines the number of pages for the launcher *Level of access: Administrator*
- 4. Saves the page number *Level of access: Administrator*
- 5. Selects the mixer settings for SW-ICOM or HW-ICOM *Level of access: Administrator*
- 6. Saves the mixer setting *Level of access: Administrator*
- 7. Opens the volume settings *Level of access: Administrator or user*
- 8. Android Systemeinstellungen öffnen *Zugriffsebene Administrator*
- 9. Öffnet die Helligkeitsreglung *Zugriffsebene Administrator und Benutzer*
- 10. Anzeigen und starten aller auf dem System installierten Apps *Zugriffsebene Administrator*
- 11. Widerherstellen der zuvor gespeicherten Launcherkonfiguration (XML-Datei im Download Verzeichnis) *Zugriffsebene Administrator*
- 12. Speichern der Launcherkonfiguration im Download Verzeichnis (XML-Datei) Zugriffsebene Administrator
- 13. Ausschalten des Systems *Zugriffsebene Administrator und Benutzer*
- 14. Zurücksetzen der Launchereinstellungen *Zugriffsebene Administrator*
- 15. Schließen des Einstellungsdialogs *Zugriffsebene Administrator und Benutzer*
- 16. Abmelden des Benutzers (löst Reboot aus) *Zugriffsebene Administrator und Benutzer*
- 8. Opens the android system settings *Level of access: Administrator*
- 9. Opens the brightness control *Level of access: Administrator or user*
- 10. Starts and shows all currently installed apps *Level of access: Administrator*
- 11. Restores a previously stored configuration of the launcher (XML-files can be found in the dowload folder) *Level of access: Administrator*
- 12. Saves the current configuration of the launcher in the download folder (XML-file) *Level of access: Administrator*
- 13. Shuts the system down *Level of access: Administrator or user*
- 14. Resets the configuration of the launcher *Level of access: Administrator*
- 15. Closes the settings menue *Level of access: Administrator or user*
- 16. Logs out the user (causes a reboot of the system) *Level of access: Administrator or user*

## **8. BacklightControl**

### **8.1Allgemein / In general:**

BacklightControl ist ein Tool zur Steuerung der Hintergrundhelligkeit. Die BacklightControl verfügt über 2 verschiedene Modi:

- 1. Manuell: Hier kann die Helligkeit direkt eingestellt werden.
- 2. Automatic brightness: Im Automatic brightness Modus wird die Helligkeit automatisch geregelt.

The BacklightControl tool manages the background brightness of the device. BacklightControl can operate in two different modes:

- 1. Manual: The brightness can be set directly.
- 2. Automatic brightness: In the automatic brightness mode the luminosity is controlled automatically.

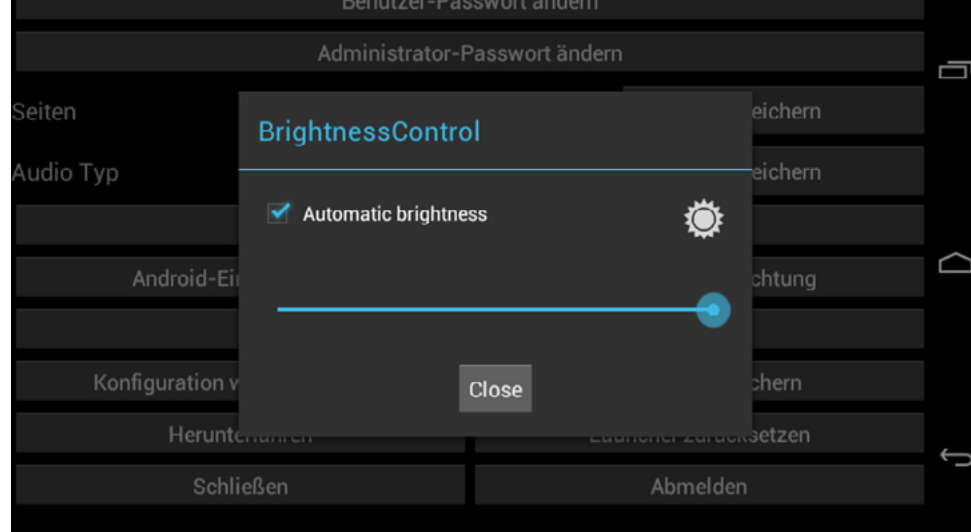

Abb. 7: BacklightControl / Fig. 7: BacklightControl

### **8.2Funktionsbeschreibung Auto Mode / Description of operation:**

Im automatischen Modus wird die Hintergrundhelligkeit an den vom Helligkeitssensor gelesenen Wert angepasst.

BacklightControl erkennt anhand des Helligkeitssensors wann "Tag" und wann "Nacht" ist und setzt die Helligkeit des Backlights auf die dafür vorgesehenen Werte:

Sensor-Wert "Tag"  $\rightarrow$  Backlight wird auf den maximalen Helligkeitswert gesetzt.

Sensor-Wert ..Nacht" → Backlight wird auf den minimalen Helligkeitswert gesetzt.

Zwischen den beiden Grenzwerten für Tag und Nacht erfolgt die Regelung linear.

In the automatic mode the brightness is adjusted to the value measured by the brightness sensor.

By means of the brightness sensor Backlight-Control realises if it is ..Day" or ..Night" and sets the brightness of the backlight to its designated values:

**Sensor value ..Day" → Backlight is set to** maximum brightness.

**Sensor value ..Night**"  $\rightarrow$  Backlight is set to minimal brightness.

Between the upper and lower limit values for day and night the regulation occurs linear.

### **8.3Sensor-Grenzwerte Tag/Nacht / Sensor limits day/night:**

Die Sensor-Grenzwerte für "Tag" und "Nacht" können kalibriert werden, um die Helligkeitsregelung an die Einbausituation anzupassen. Ein klick auf das Sonnensymbol öffnet den Dialog zur Sensorkalibrierung. Mit einem Klick auf "setDay" bzw. "setNight" können die am Helligkeitssensor gelesenen Werte als Grenzwert für "Tag" oder "Nacht" übernommen werden.

The sensor's thresholds for "Day" and "Night" can be calibrated to adapt the brightness control to an installation location. By a click on the sun symbol the dialog box for the calibration of the sensor appears. Clicking on "setDay" respectively "setNight" the values read by the sensor can be adopted.

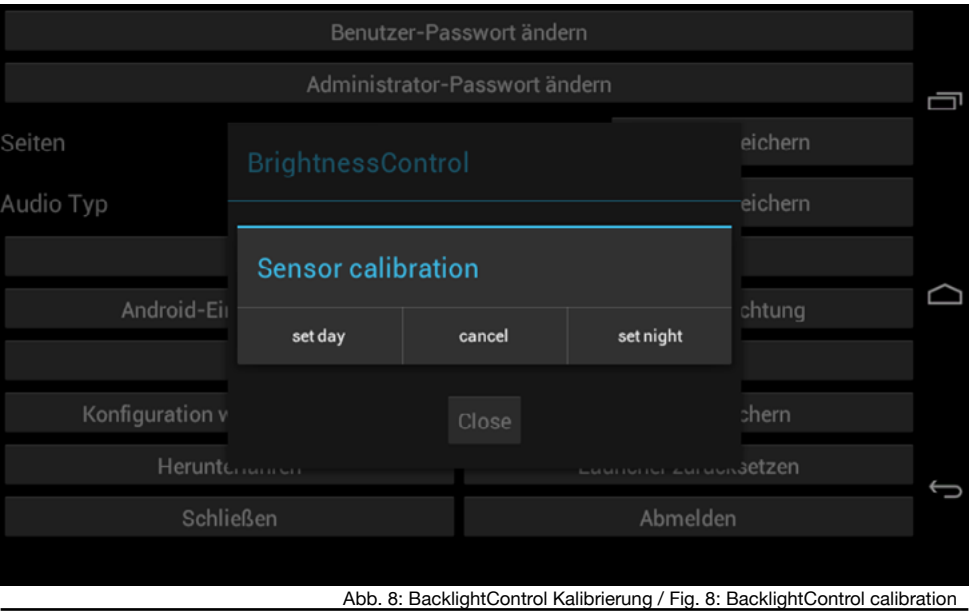

Ludwig-Rinn-Straße 10-14 • D- 35452 Heuchelheim/Gießen • Phone: +49 6 41-9 62 84-0 • Fax: +49 6 41-9 62 84-0 • Fax: +49 6 41-9 62 84-28 • www.tci.de Ludwig-Rinn-Straße 10-14 • D- 35452 Heuchelheim/Gießen • Phone: +49 6 41-

### **9. App Installation / App installation**

#### **9.1Standardinstallation / Standard installation:**

Kopieren Sie die gewünschte App (APK-Datei) auf einen USB-Stick und schließen Sie diesen an einen der USB-Ports an. Öffnen Sie anschließend die App "FileManager". Den Inhalt Ihres USB-Sticks finden Sie unter folgendem Pfad: **/mnt/usb\_host** Mit einem Klick auf die gewünschte APK-Datei können Sie die Installation starten.

### 9.2 Installation mit ..Svstem-only permissions"/ **Installation with system-only permissions:**

Einige Apps für Android benötigen besondere Rechte (system-only permissions, z.B. Google Play) um korrekt zu funktionieren. Diese Apps liegen in einem bestimmten System Ordner und sind für normale Anwender nicht zugänglich (dies verhindert z.B. eine Deinstallation von Systemrelevanten Apps).

Wenn Sie eine App in diesem speziell geschützten Bereich installieren müssen, können Sie dies sehr einfach tun. Kopieren Sie die gewünschte APK-Datei auf einen USB-Stick. Kopieren Sie die APK-Datei anschließend mit dem FileManager in das Verzeichnis **"/mnt/sdcard/sysapp"**. APK-Dateien die sich in diesem Verzeichnis befinden werden beim nächsten Systemstart automatisch aus diesem entfernt und im **/system/app** Verzeichnis installiert.

Copy the desired app (APK-file) to an USB stick and connect it to a free USB port of the device. After that open the application ..FileManager". You can find the USB stick's content in: **/mnt/usb\_host** Now please click on the desired APK file to start the installation process.

Some applications for android need certain rights (system-only permissions, e.g. google play) to work properly. These apps can be found in a specified system folder and are not accessible for common users (this for example protects systemically important applications from uninstalling).

If you have to install an application within this particularly protected area, copy the desired APK file to an USB stick.

Copy the APK file by means of the FileManager into the folder **../mnt/sdcard/sysapp**" afterwards. APK files that are located in this directory will be deleted self-acted with the next system boot and installed into the **/system/app** directory.

### **9.3 App Installation ohne Google Playstore:**

So gelangen Sie zu den benötigten APK-Dateien (APK = Android Package, Format installierbarer Software auf Android Systemen) auch ohne einen direkten Playstore-Zugang:

#### **1. Bezug der APK Datei direkt vom Hersteller**

Viele Hersteller in der Gebäudeautomation verfügen über eigene Apps zur Steuerung von z.B. IP basierten Sprechanlagen. Oft ist der einfachste Weg die benötigten Dateien direkt beim Hersteller anzufordern.

**2. Bezug aus Playstore unter Zuhilfenahme eines Android Smartphones oder Tablets**

Wenn Sie über ein weiteres Android Gerät verfügen, wie z.B. ein Smartphone oder Tablet mit Playstore-Zugang, können Sie die benötigten APK-Dateien über einen weiteren Weg erlangen. Im Playstore sind diverse Apps erhältlich, die es ermöglichen auf dem System installierte Apps zu extrahieren, um so die benötigte APK Datei zu erhalten (z.B. die App "SaveAPK").

- Installieren Sie auf Ihrem Smartphone / Tablet die gewünschte App die Sie auf dem luna-VI / pureKNX System installieren möchten.
- Installieren Sie zusätzlich eine App die einen Export von APK-Dateien erlaubt (wie z.B. "SaveAPK")
- Starten Sie die App "saveAPK" und wählen Sie die zu exportierende App und den **Speicherpfad**
- Kopieren Sie nun die exportierte APK-Datei von Ihrem Smartphone / Tablet auf einen USB-Stick und schließen Sie diesen an Ihr lunaVI / pureKNX System an.
- Starten Sie den Dateimanager auf Ihrem lunaVI / pureKNX System und navigieren Sie zu Ihrem USB-Stick (/mnt/usb\_host). Klicken Sie auf die gewünschte APK Datei um diese zu installieren.

#### **3. Bezug aus Playstore ohne Smartphone oder Tablet**

Wenn Sie über kein weiteres Android Gerät verfügen, besteht noch die Möglichkeit die benötigten APK Dateien über diverse Webseiten zu beziehen, die einen Export aus dem Playstore auf einen PC erlauben. Öffnen Sie den Playstore auf Ihrem PC mit Ihrem Browser und navigieren Sie zu der gewünschten App. Öffnen Sie in einem zweiten Tab z.B. die Webseite <http://apps.evozi.com/apk-downloader/>

ta i

Kopieren Sie die URL aus dem Playstore in die Eingabefläche und klicken Sie auf "Generate Download Link". Sie können die APK Datei nun auf Ihren PC herunterladen. Installation der App erfolgt dann wieder über einen USB-Stick auf dem Zielsystem, wie in Punkt 2 beschrieben.

### **9.3 App installation without Google Playstore:**

You can get the needed APK files (APK = Android Package, format of installable software for android systems) without a direct access to the Playstore:

### **1. Receiving the APK file from the manufac turer directly**

A lot manufacturers of home automation possesses their own apps to control IP based intercoms for example. Often the simplest way to get the needed files is to contact the manufacturer directly.

#### **2. Obtaining the APK from the Playstore with the aid of an android smartphone or tablet**

If you have another android device, such as a smartphone or a tablet with a Playstore account, you can get your app in this way

- First install the desired app on your smartphone or tablet. You will install it on your lunaVI or pureKNX unit later on
- Now look for an app for exporting APK files like "SaveAPK" and install it in addition
- Start the app "SaveAPK" and choose the app you want to export and the storage path
- Copy the exported APK file from the smartphone / tablet to an USB stick and connect it to your lunaVI / pureKNX device afterwards
- Finally start the file manager of the lunaVI / pureKNX device and navigate to the USB stick (/mnt/usb\_host). Click on the desired APK file to install the app.

#### **3. Receipt of apps from the Playstore without a smartphone or tablet**

If you do not have another android device available, it is possible to obtain the needed APKs from various websites that allow to export the files from the Playstore to a PC. Open the Playstore by means of a browser on your PC and navigate to the desired app. Open the site:

<http://apps.evozi.com/apk-downloader/> for example in a second tab.

Copy the URL from the Playstore and paste it into the input box. Click on ..Generate download link". Now you can download the APK to your PC. Use an USB stick to install the app on your lunaVI or pureKNX device as described in item 2.

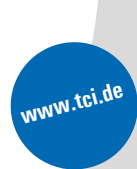

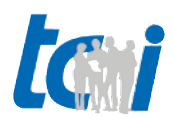